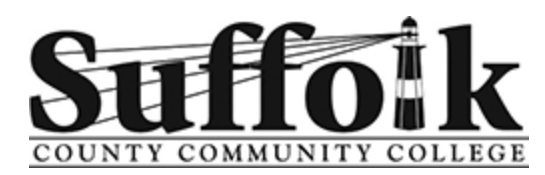

# **New Student Advising Workbook**

#### **Welcome Instructions**

Welcome to SUNY Suffolk.

While you wait to meet with an academic advisor, please review pages 1-5 of this workbook in order to have a basic understanding of the student portal and the registration process.

We highly recommend that you keep this workbook and refer back to it throughout the year.

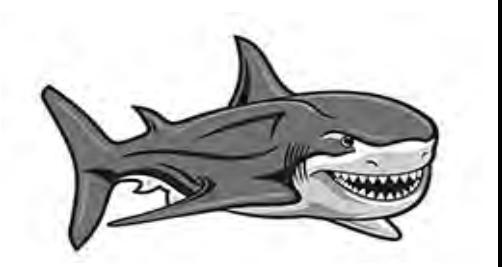

#### *Today's Tasks:*

**Sign up for orientation Designed to prepare you for your first day of classes.**

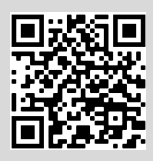

**Meet with a counselor** п. **Discuss degree requirements and academic/career goals.**

**Select classes View days/times inside your student portal (see page 5 for instructions).**

- **Register for classes** п. **The Registrar's Office will register you for your classes or you can register through the student portal.**
- **Activate your Suffolk email**

**Check it frequently for important notifications from the college, including your bill (see page 2 for instructions).**

# **Financial Aid Workshops**

If you have questions on how to begin the process of applying for financial aid, please join one of our Zoom workshops. To register for a session, visit: **sunysuffolk.edu/financialaid**

**Only finalized awards will reflect on your bill by the payment deadline.**

#### *Table of Contents*

Authorized Payer (page 6) Bill Payment (page 6) Career Planning (page 8) Class Offerings (page 4) Contacting Professors (page 7) Degree Works (page 3) Directory (page 8) Financial Aid (page 1 and 6) Make Schedule Changes (page 7) Navigate the Portal (page 6 and 7) Student Username/Password (page 2) Register for Classes (page 5) SUNY Suffolk Email Account (page 2) Textbooks (page 7) Transfer Credit Information (page 1) Tutoring (page 7 )

### **Transfer Credits**

Have your prior college(s) send your official transcript(s) electronically to:

**transfercredits@sunysuffolk.edu**

Have official AP and/or IB transcripts mailed to:

**Transfer Credits Suffolk County Community College 533 College Road Selden, NY 11784-2899** 

### **Bill Payment**

### **Avoid Losing Your Schedule!**

1 You will be dropped from your classes if you do not pay your tuition/fees by the date on your bill. If you receive full financial aid, you must "confirm your attendance" online by the date stated on your bill or you will lose your classes—see page 6.

### **How to Create Your Student Portal Login**

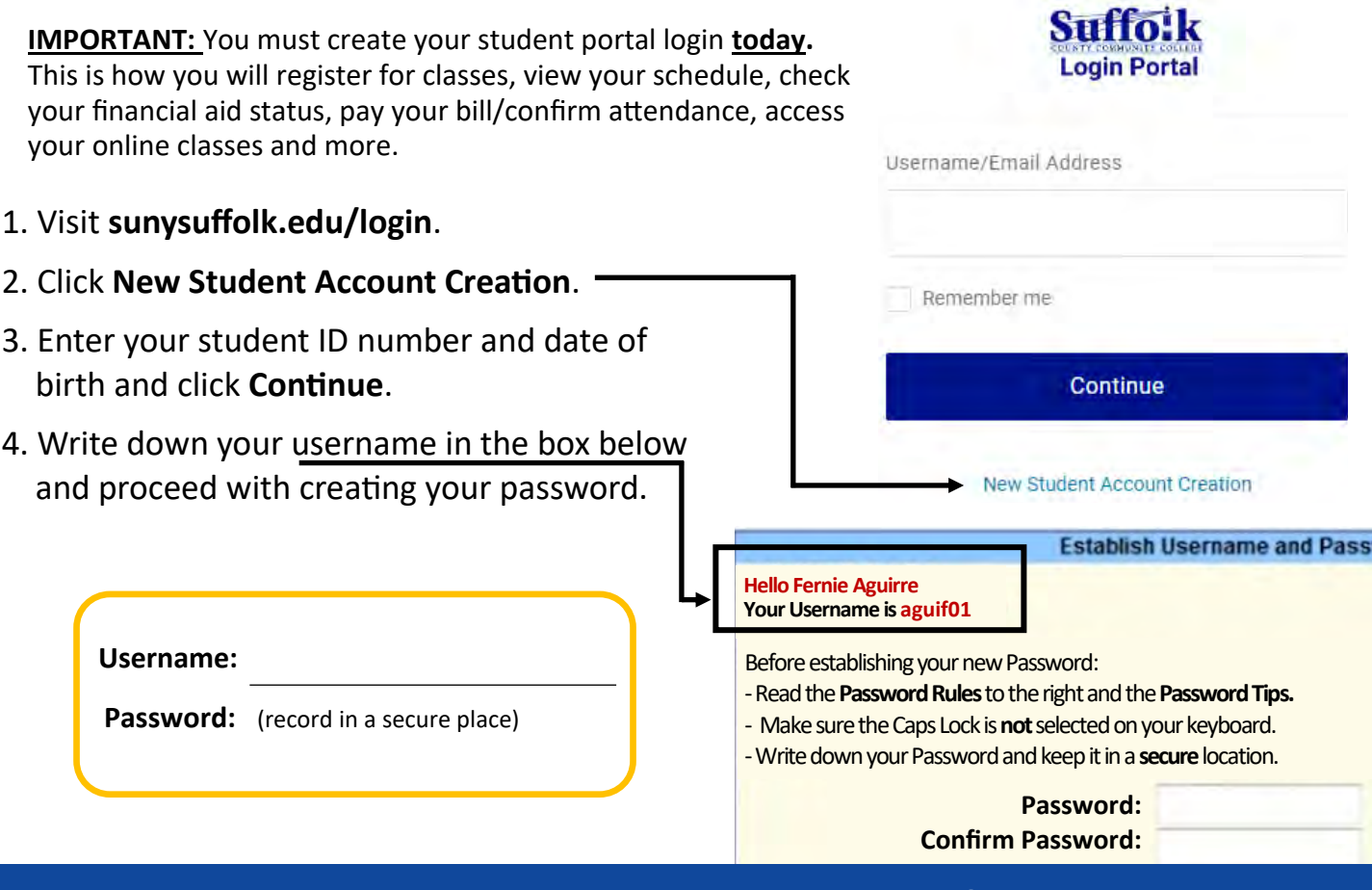

### **How to Activate Your SUNY Suffolk Email**

All students should create their student email account as soon as possible. They must wait at least six hours after creating their portal account to create their student email account. All official communication from the college, class cancellations, school closings, bill reminders, etc. will be sent electronically to the student's college email account which can be accessed via sunysuffolk.edu/login, outlook.com, or office.com. Additionally, this is the preferred communication method for college professors.

- 1. Visit: **sunysuffolk.edu/login**.
- 2. Enter your student portal username.

#### **Ex: aguif01**

- 3. Your password is the same as your student portal password.
- 4. You will need to provide and verify a recovery phone or email for password resets.
- 5. We strongly recommend you download the Outlook app onto your mobile device today so you do not miss an important college message.

 **My SUNY Suffolk email address is:**

(Username)

@mail.sunysuffolk.edu

2

### **Get to Know Degree Works**

What is my current degree program? Did my class(es) from XYZ college transfer in? What classes should I take to complete my degree program? Did you receive my final high school transcript? What is my student ID number?

#### **The answers to the above questions and more can be found in Degree Works within your student portal.**

Degree Works will help you:

- determine which requirements you need to fulfill in order to complete your degree or certificate.
- view your individual course grades and cumulative grade-point average (GPA).
- evaluate the courses you have taken and see which ones are still needed.
- look over transfer credits, waivers and substitutions applied toward your degree or certificate.
- see registration holds.
- understand how your coursework could be applied toward another degree/certificate using the "What-If" option.
- review the prerequisites and corequisites for courses by clicking on the course numbers.

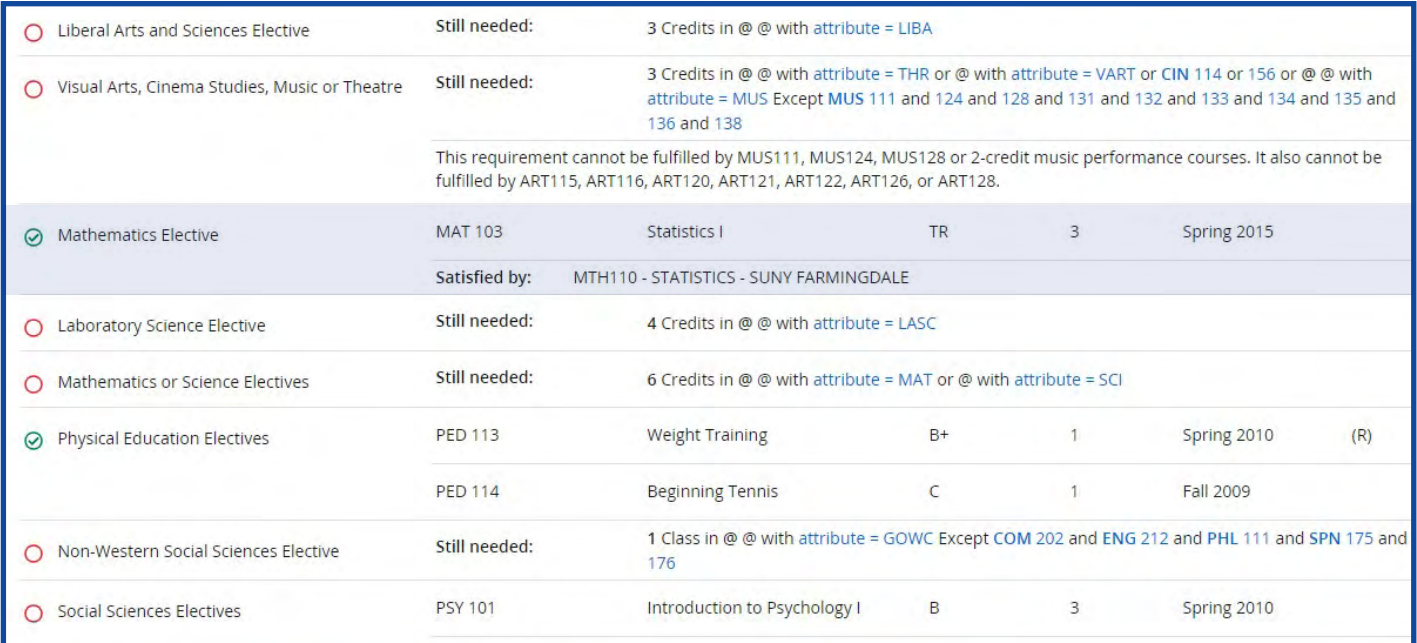

#### **To view your Degree Works:**

- Go to **sunysuffolk.edu/login** and log in to your student portal.
- Use the search box to navigate to the **Student Dashboard**.
- Select **Student Profile**.
- Click **Degree Works** (on left of screen). Your current degree program will display completed, in-progress (IP) and remaining requirements. Transferred credits will appear next to the course requirement they fulfill (see Mathematics Elective example above from SUNY Farmingdale).

To transfer credits to SUNY Suffolk, please request that an official college transcript be sent electronically to **transfercredits@sunysuffolk.edu** or mailed to Transfer Credits, 533 College Road, Selden, NY 11784.

### **How Will Classes Be Offered at SUNY Suffolk?**

### *Classes will be offered in five formats:*

1. **Traditional on campus** (face-to-face)—meeting at a specific time on campus according to a set schedule.

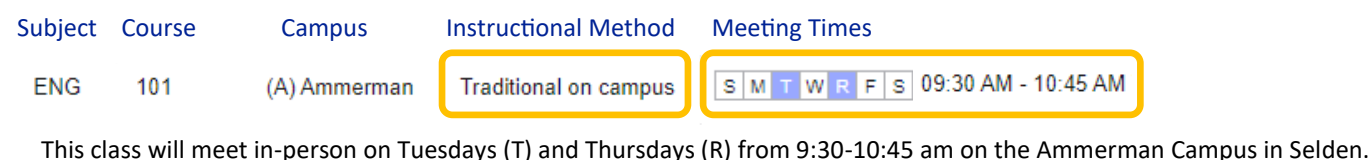

2. **Blended**—partly on campus and partly Online or Real-Time Online. These will usually meet once a week in-person and have additional online work.

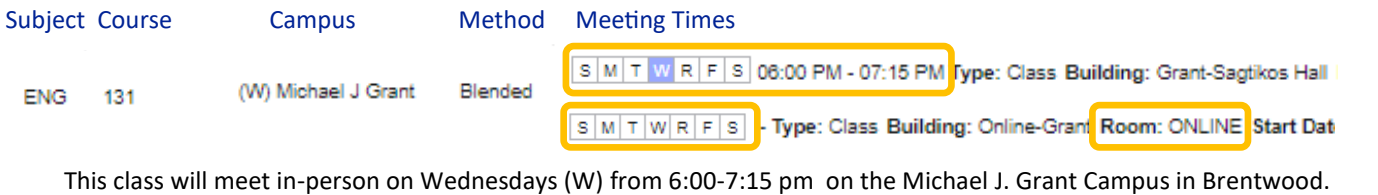

Additional instruction/weekly assignments will be online inside Brightspace.

3. **Online**—instruction is provided by the professor through Brightspace, the college's online learning management system. Students interact with faculty and complete assignments working on their own time, while adhering to course deadlines.

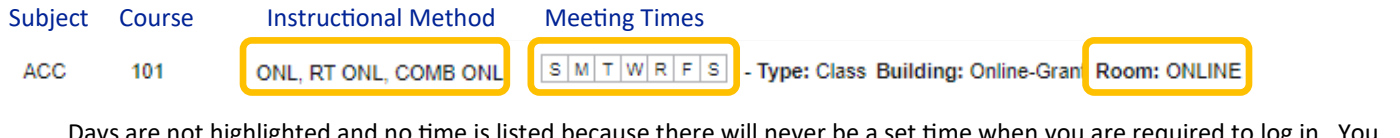

Days are not highlighted and no time is listed because there will never be a set time when you are required to log in. You will sign on throughout the week and complete your assignments by the deadline.

4. **Real-Time Online**—recreates a classroom experience with your instructor and other class members coming together for live virtual instruction on regularly scheduled days and times (similar to having class via Zoom).

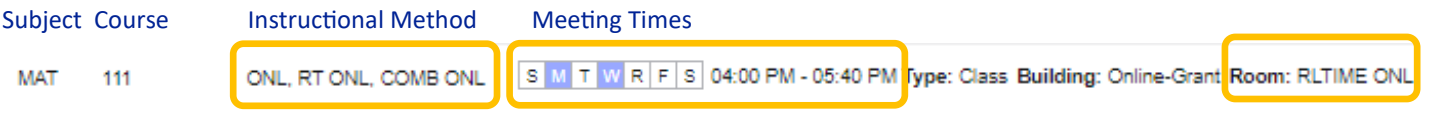

This class will meet online in real-time (RLTIME ONL) Mondays (M) and Wednesdays (W) from 4:00 - 5:40 pm.

#### 5. **Combined Online**—50% Online and 50% Real-Time Online meeting times with your

instructor.

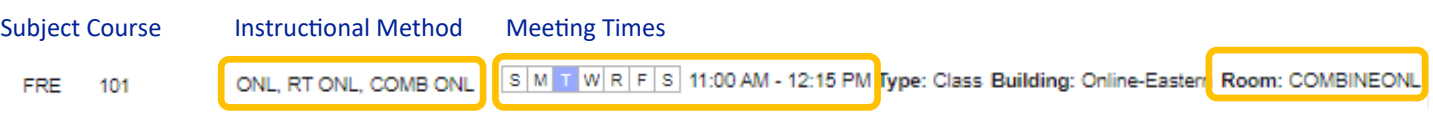

This class is combined online (COMBINEONL). It will meet online in real-time on Tuesdays (T) from 11:00 am - 12:15 pm. Additional online work will be assigned weekly.

### **Schedule Worksheet**

**How to select the days and times of your classes:**

- 1. Log in to your student portal: **sunysuffolk.edu/login**.
- 2. Navigate to the **Student Dashboard** by using the search box.
- 3. Select **Student Profile**.
- 4. Click **Registration and Planning** and then select **Register for Classes**.
- 5. Select the term.
- 6. Enter: **Subject** (example: English)

**Course Number** (example: 101)

**Campus** (example: Ammerman—Selden, NY)

Check the box next to Open Sections Only to eliminate closed classes from the search.

- 7. Click **Search**.
- 8. Click the **Add** button next to the open class you would like to add to your Shopping Cart Summary.

9. Click **Search Again** in the top right corner and follow steps 5-9 until all classes appear in the Shopping Cart Summary.

10. Click **Submit** to register for the classes (status will change from pending to registered).

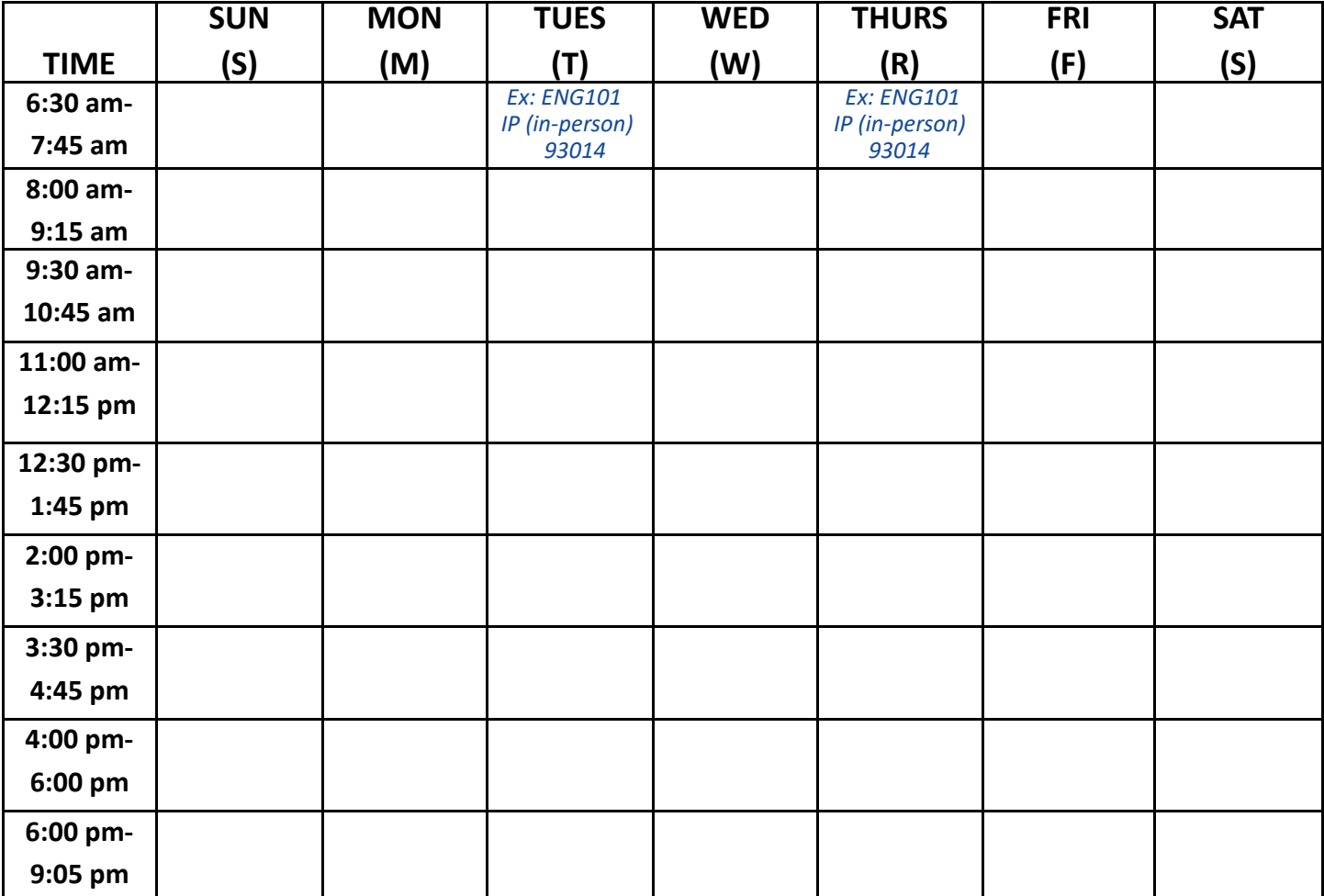

# **Quick Guide to Basic Tasks Inside the Student Portal**

#### **To view your current schedule:**

- Visit **sunysuffolk.edu/login** and log in to your student portal.
- Use the search box to navigate to the **Student Dashboard**.
- Select **Student Profile**.
- Click **View My Schedule**.
- You can review your schedule blocks in the grid or click **Schedule Details** for a list view.
- You can print or email your schedule using the icons in the top right corner.

#### **To accept or decline financial aid awards:**

- Visit **sunysuffolk.edu/login** and log in to your student portal.
- Use the search box to navigate to the **Financial Aid Dashboard**.
- Make sure the aid year at the top of the screen reflects **Award Year 2025-2026**.
- Select **Award Offer**.
- Scroll down to view information about grants and scholarships, work, and loans. You may need to click the arrow next to each heading to view details.
- To accept/decline Federal Work Study and/or loans, if offered, use the "Take Action" option.
- Click the blue **Submit** button.

NOTE: If you accept a loan, you also need to complete the Entrance Counseling Requirement and the Master Promissory Note (MPN) by logging in to **studentaid.gov** using your FSA ID. It can take up to three weeks for the loan approval to show on your bill as tentative aid. The funds do not disburse into your account until after the semester starts, assuming you maintain your enrollment.

#### **To make a payment or confirm your attendance:**

• Visit **sunysuffolk.edu/bill**. You may be prompted to log in to your student portal. NOTE: One of the following actions is required in order to avoid losing your schedule:

- If balance owed, select **Visit Nelnet to View/Pay My Bill**. (First time visitors must complete their Nelnet account setup to make a payment.)
- If no balance owed (full financial aid), select **I want to confirm my attendance**.

#### **To set up an authorized payer on your Nelnet account:**

If you would like to have another person, such as a parent or guardian, make tuition payments on your behalf, please complete the steps below.

- From your Nelnet dashboard, select **My Profile**.
- In the Manage Payers section, select **Add** or **Edit**.
- Complete the requested information for the individual you wish to add as an authorized payer.
- Once submitted, the authorized payer will receive an email invitation to create their own Nelnet account. For security purposes, the authorized payer will need to know the correct answer to the security question you created—be sure to share it with them.

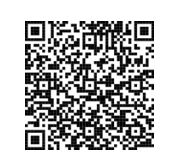

Tuition Payment Plan Available

The college offers a payment plan that allows you to pay your bill in affordable monthly installments. Payments can be made using your credit card, debt card or via ACH (checking or savings account) and are automatically drafted each month.

# **Quick Guide to Basic Tasks Inside the Student Portal**

#### **To drop a class (remove it from your schedule):**

- Visit **sunysuffolk.edu/login** and log in to your student portal.
- Use the search box to navigate to the **Student Dashboard**.
- Select **Student Profile**.
- Click **Registration and Planning**.
- Click **Register for Classes**.
- Select the term.
- Inside the Shopping Cart Summary, click the action box next to the class you would like to drop and select **Drop on Web**.
- Click **Submit**.

#### **To access your college email:**

- Visit **sunysuffolk.edu/login** and log in to your student portal.
- Use the search box to navigate to **Outlook**. We strongly encourage you to download the Outlook app on to your mobile device so that you do not miss an important college message.

#### **To find a professor's email:**

- Visit **sunysuffolk.edu/login** and log in to your student portal.
- Use the search box to navigate to the **Student Dashboard**.
- Select **Student Profile**. Your classes and instructors are listed inside the registered courses table. Click your instructor's hyperlinked name to send them a message.

#### **To find which textbooks you need for each class:**

- Visit **sunysuffolk.edu/login** and log in to your student portal.
- Use the search box to navigate to the **Student Dashboard**.
- Select **Student Profile**.
- Under the registered courses table, click on the CRN of the class.
- Click the link for the bookstore. Your professor will go into more detail on required material during the first week of class.

### **To access Online/Online Real-Time classes/Brightspace:**

- Visit **sunysuffolk.edu/login** and log in to your student portal.
- Use the search box to navigate to **Brightspace**.

#### **To register your vehicle with the college:**

- Visit **sunysuffolk.edu/login** and log in to your student portal.
- Use the search box to navigate to the **Student Dashboard**.
- Select **Vehicle Registration/Appeal Citation**.
- Click **Register for a Parking Permit**.

 NOTE: You cannot register your vehicle until you have made a payment towards your bill/ confirmed your attendance for the semester. Parking permits take a few weeks to process and are mailed by the Office of Public Safety.

#### **To access free academic tutoring services:**

- Visit our main webpage, **sunysuffolk.edu**.
- Select **Current Student** (find under the menu icon on mobile devices).
- Click **Academic Tutoring Centers**.
- Select your campus.

### **Career Planning**

#### **Career Services is available to help you with:**

**Networking Opportunities Career Advising State Career Advising Résumé Review** 

**Interview Preparation Career Assessments Jobs and Internships**

Schedule an appointment to speak with Career Services about your future.

**Ammerman Campus: careerservices-ammr@sunysuffolk.edu Eastern Campus: careerservices-east@sunysuffolk.edu Michael J. Grant Campus: careerservices-west@sunysuffolk.edu**

### **Public Safety**

#### **Call 631-451-4242 or dial 311 from any campus phone to connect with Public Safety.**

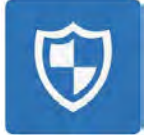

Download **RAVE Guardian Mobile App** — a "personal blue light phone" in your pocket that will connect directly to Public Safety with the push of a button.

Sign up for **NY Alert** — the college's emergency alert system designed to notify you in cases where your personal safety may be at risk. Subscribe through the NY Alert tile inside your student portal.

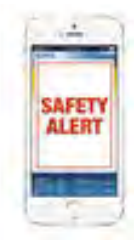

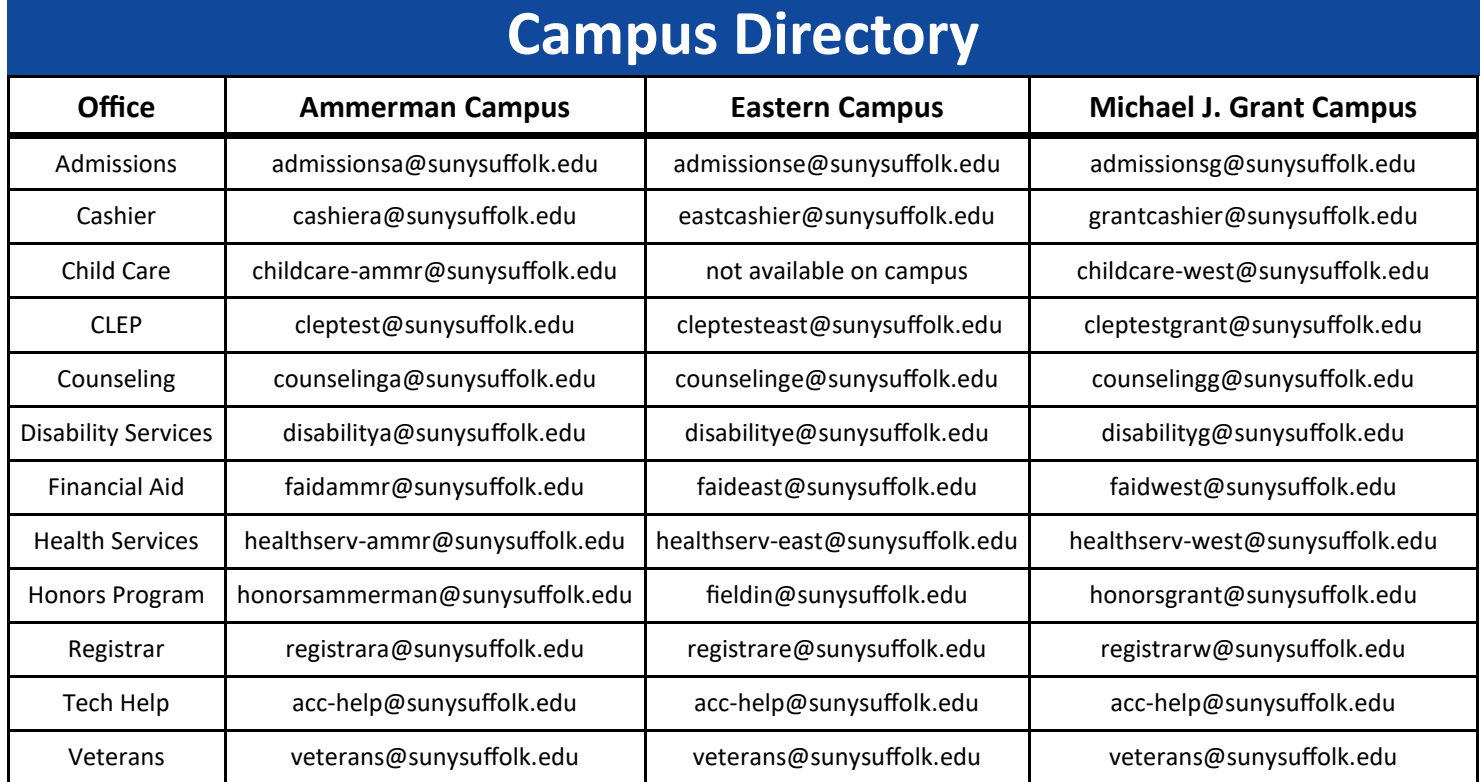